## EFILER INSTRUCTIONS

## **REJECTED FILINGS:**

Filings rejected by the Reviewer will change the status of the Filing in your 'My Filings' queue to 'Rejected' and displays in red text for easy identification.

\_\_\_\_\_\_\_\_\_\_\_\_\_\_\_\_\_\_\_\_\_\_\_\_\_\_\_\_\_\_\_\_\_\_\_\_\_\_\_\_\_\_\_\_\_\_\_\_\_\_\_\_\_\_\_\_\_\_\_\_\_\_\_\_\_\_\_\_\_\_\_\_\_\_\_\_\_\_\_\_\_\_

*Note: User will also receive an email that the filing was rejected*

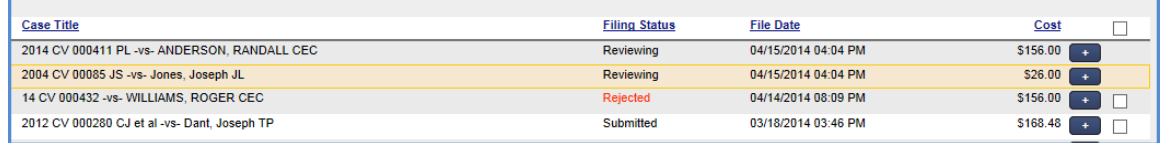

## **TO CORRECT 'REJECTED' FILINGS:**

1. Click on the Filing to open the record

All fields flagged by the Reviewer are identified by yellow highlighting.

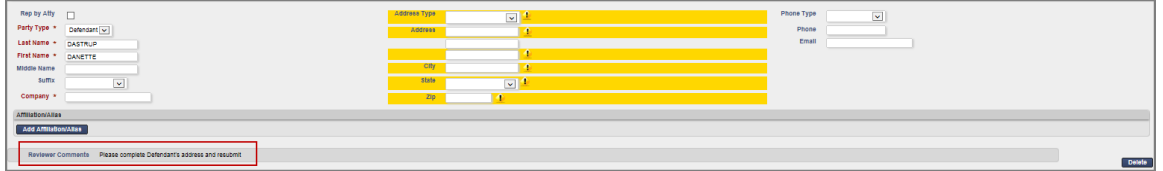

In each section is a '**Reviewer Comments**' field which allows the Reviewer to give specific instructions to the Filer.

- 2. Update the Filing as instructed by the Reviewer.
- 3. Click the '**Continue with Filing**' button
- 4. Click the '**Submit Filing**' button *Filing Status changes to Resubmitted*

*Note:**'Refiled/Resubmitted' Filings will be 'time-stamped' with the original date and time that the Filing was 'Filed/Submitted' provided no additional Documents were added. If additional*  documents are added to a 'Rejected' filing, and costs are associated with the additional *document, the 'time-stamped' date and time will become the 'Refiled/Resubmitted' date and time for ALL documents in the Filing and for the case file date if it's a new case request.*